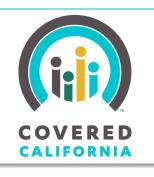

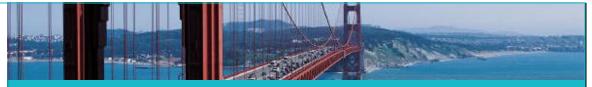

Your destination for affordable, quality health care, including Medi-Cal

July 18, 2014

This Job Aid outlines the steps for identity proofing during the individual market application process. These tasks are performed either solely by the consumer or with the help of a CalHEERS user who is responsible for helping consumers with the application process. CalHEERS users include Service Center Representatives, County Eligibility Workers, Plan-Based Enrollers, Certified Enrollment Counselors, and Certified Insurance Agents.

Consumers submitting an application for insurance affordability programs are required to provide some kind of identity proofing (this does not apply to SHOP). Consumers submitting a Report a Change, however, are only required to be identity proofed when they are updating the Primary Contact page and if their applications were created prior to the implementation of identity proofing functionality. Once a consumer is proofed they do not need to be re-proofed, even if their identity details change (e.g. first name, last name, DOB, Address, Phone, or SSN).

# **Identity Proofing Options**

There are three options for Identity Proofing in CalHEERS:

- Visual Verification The applicant can mail in or upload a digital copy of an identity verification document, which a CalHEERS user can then visually verify (this is also known as Administrative User Attestation). Or, if in person, the CalHEERS user can scan and upload the document received from the applicant.
- 2. **Remote Identity Proofing** Online, either the applicant or the CalHEERS user can use the Remote Identity Proofing (RIDP) service to which CalHEERS connects through the Federal Data Services Hub (FDSH).
- 3. Signature The applicant can complete and send a paper application to the Covered California Service Center for processing. The applicant's signature on an application qualifies as proof of identity when an SCR or other CalHEERS user processes the application.

#### Visually Verify an Applicant's Identity

A CalHEERS user or the applicant scans and uploads a document to confirm the applicant's identity. The CalHEERS user then attests to visually verifying the applicant's identity.

Note: If the consumer is going through the application process on their own, they see a slightly different screen for requesting consent for verification, shown at right. The consumer indicates consent for identity verification by clicking the **Yes** radio button on the screen.

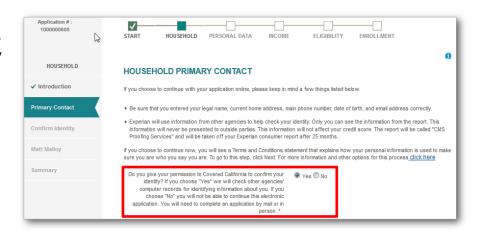

1. In the administrative view of the consumer's application process, the text at the top of the Household Primary Contact page explains the Identity Proofing process and asks for permission to confirm the consumer's identity. If the CalHEERS user has visually verified this person's identity with identity verification documents, they can click on the Yes radio button next to the statement: I attest that I have visually verified..., which causes the Upload Documents button to display.

2. Click on **Upload Documents** and a popup displays to select the **Document Type** and

browse for the document.

3. Select the appropriate type from the dropdown list.

4. Click on the **Browse** button to select the file from your drive. The **Document Name** field shows the name of the selected file. Now click on the **Upload** button to upload the file to CalHEERS.

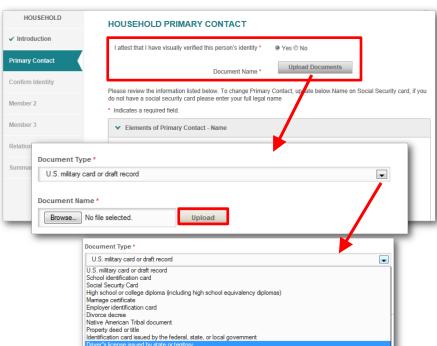

5. Note that if the type of identification document selected does not have a picture, CalHEERS requires upload of a second verification document. The Document Type dropdown list and the Browse and Upload buttons will reappear so another document can be uploaded.

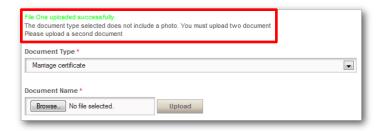

### **Remote Identity Proofing**

Remote Identity Proofing verifies an applicant's identity using the FDSH. CMS has contracted with Experian Information Solutions, Inc. to provide this service through the FDSH.

- On the Household Primary Contact page, to invoke the Remote Identity Proofing process, click the No radio button next to the statement: I attest that I have visually verified this person's identity.
- 2. If you have the consumer's consent, click on the Yes radio button next to the statement: I have the consumer's consent to access their identity information... (if not, see Submitting a Paper Application below).
- After entering information about the Primary Contact and confirming the street address, the Confirm Identity page appears. In this section, an interface to FDSH presents a list of questions and multiple-choice answers

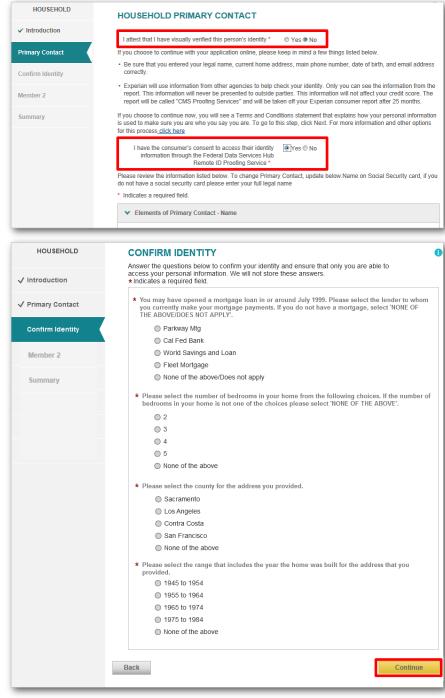

specific to the applicant's identity. Answers provided by the applicant are sent to the FDSH, which runs a check on the data and sends the results back to CalHEERS. Ask the applicant for answers to the questions, enter them on the screen, and then click **Continue**. If Experian is able to verify the applicant's identity, the application process continues.

Note: Questions shown in the screenshot above are for illustration only and are not actual questions from Experian.

4. If the applicant's identity cannot be verified, the application cannot proceed beyond this page. The Confirm Identity page displays a phone number and referral ID. The applicant can call the Experian Help Desk to go through an alternative proofing

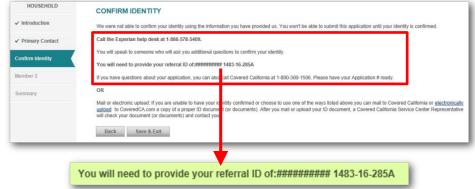

process with an Experian representative, who will ask a set of additional questions to help verify identity. Once Experian successfully verifies identity, the applicant or CalHEERS user can sign back into CoveredCA.com and continue the application process by clicking the **Resume** button on their home page.

5. The RIDP may be unsuccessful for specific reasons, captured in the Hub Response Code table below. If one of these reasons is encountered, you will see this screen with a response code indicating the reason for failure:

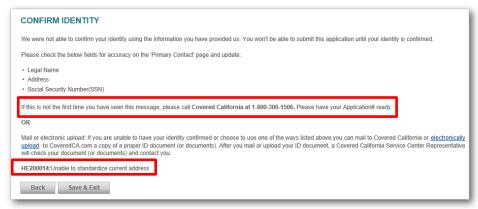

The response code shown on the screen will be one of the values below. The consumer can note the response code and call the Covered California phone number indicated on the screen for further assistance, or mail or electronically upload a document(s) that can be used to verify their identity.

| <b>Hub Response Code</b> | Hub Response Description Text                                                 |
|--------------------------|-------------------------------------------------------------------------------|
| HE200001                 | Consumer is a minor                                                           |
| HE200002                 | Information on the inquiry was reported as fraud by the consumer              |
| HE200003                 | Invalid surname or less than two characters in length                         |
| HE200004                 | One or more requested reports unavailable at this time. Please resubmit later |

| Hub Response Code | Hub Response Description Text                                                                                                    |
|-------------------|----------------------------------------------------------------------------------------------------|
| HE200005          | Components of checkpoint system temporarily unavailable. Please resubmit                                                                                                    |
| HE200008          | Not all data available for Experian Detect evaluation                                                                                                    |
| HE200009          | Experian Detect temporarily unavailable                                                                                                    |
| HE200010          | Precise ID system temporarily unavailable                                                                                                    |
| HE200013          | SSN required to access consumer's file                                                                                                    |
| HE200014          | Unable to standardize current address                                                                                                    |
| HE200015          | Current Address exceeds maximum length                                                                                                    |
| HE200016          | Input validation error                                                                                                    |
| HE200018          | Session timeout (for KIQ product options only). Note: 710 may also be returned if the Session ID does not exist (for KIQ product responses only)                                                                                              |
| HE200020          | Other Precise ID system error                                                                                                    |
| HE000050          | Cannot formulate questions for this consumer. Please contact Experian Customer Service.  Note: This code will be received for the following scenarios  User is reported as deceased User does not exist in Experian's system  User is blocked |

### **Submitting a Paper Application**

If the applicant refuses to utilize the Remote Identity Proofing process, they cannot continue with the online application. Other options for continuing the application process are:

- The applicant can click on the link to Find Help Near You to work with a Certified Enrollment Counselor or Insurance Agent.
- Or, the applicant can either mail a document that can be used to verify their identity, or click on the electronically upload

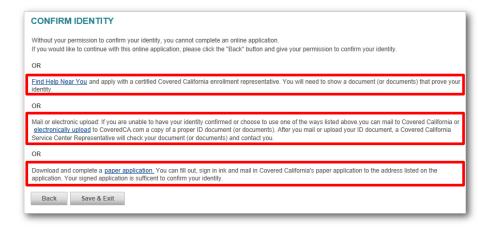

link to submit a scanned copy of the document. The document will be reviewed by a Service Center Representative at Covered California, as described above in the section *Visually Verify an Applicant's Identity*.

3. Lastly, the applicant can click on the link to download a **paper application**, then fill it out and send it by mail to the Covered California Service Center for processing. The applicant's signature on a paper application can serve as proof of identity when it is processed by a CalHEERS user.

## **Paper Application Processing**

When an SCR or other CalHEERS user processes a mailed-in paper application, they can select **Email**, **Fax**, or **Mail** from the **Source of Application** dropdown list.

Any of these choices cause the process to skip the identity proofing process. After clicking **Continue** and proceeding to the *Household Primary Contact* page, note that the identity proofing prompts do not appear as they did in the two previous sections of this Job Aid.

Note: The fields **Source of Application** and **Document ID** shown at right appear for
CalHEERS users, but not in
the consumer's online
application process.

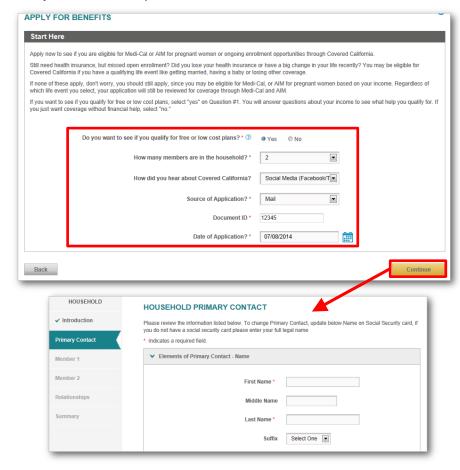